## **Solidworks Installation Instructions (2019‐2020)**

**(Tested using Chrome, other browsers may vary slightly)** 

- 1. Click this link to get started: http://www.solidworks.com/sw/education/SDL form.html
- 2. Fill out the form as shown here and click **Request Download**

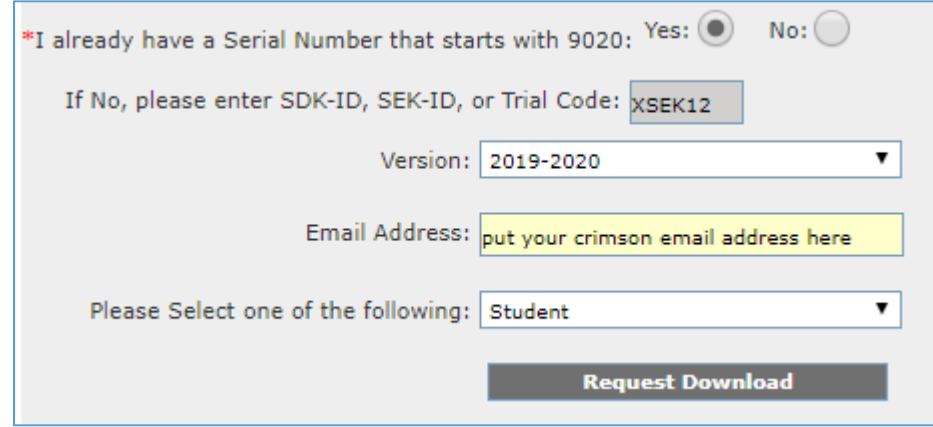

- 3. On the next page, scroll to the bottom and click **Accept Agreement & Continue**
- 4. On the next page, click **Download**. At the bottom of your screen, you will see the **SolidworkSetup.exe** file. Double‐click it to run it and click **Yes** if Windows asks for permission.

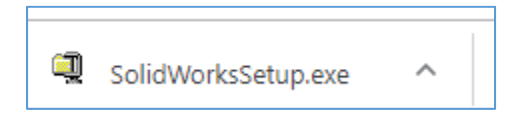

5. Click **Unzip** on the Winzip Self‐Extractor and then **OK**.

6. You will probably see this error message. Click **OK** to continue.

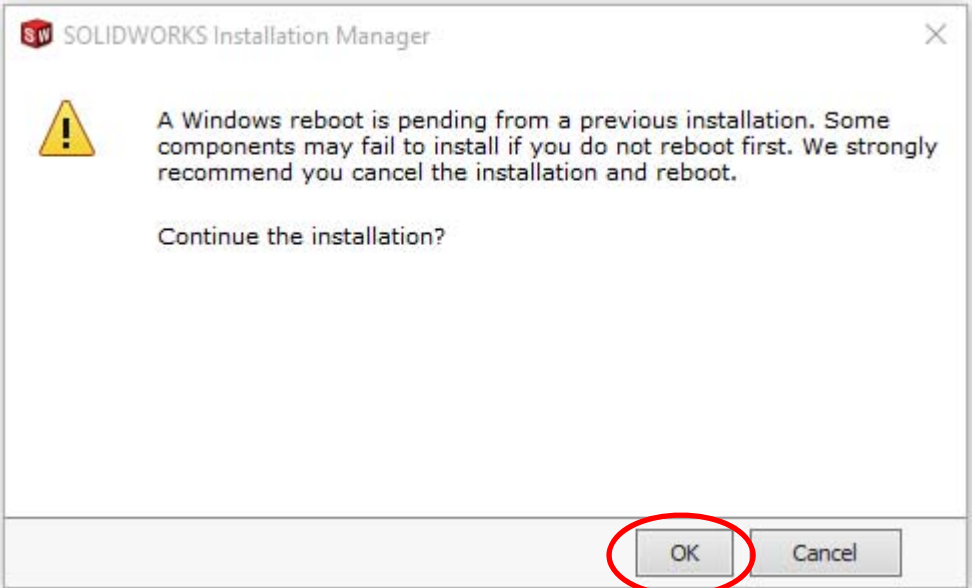

- 7. Select **Individual** and click **Next**
- 8. Enter the student serial number and click **Next. Get the serial number from your class Blackboard site.**

9. To save time and space, you can unselect products that you don't need. Do this by clicking **Change** on the Products line.

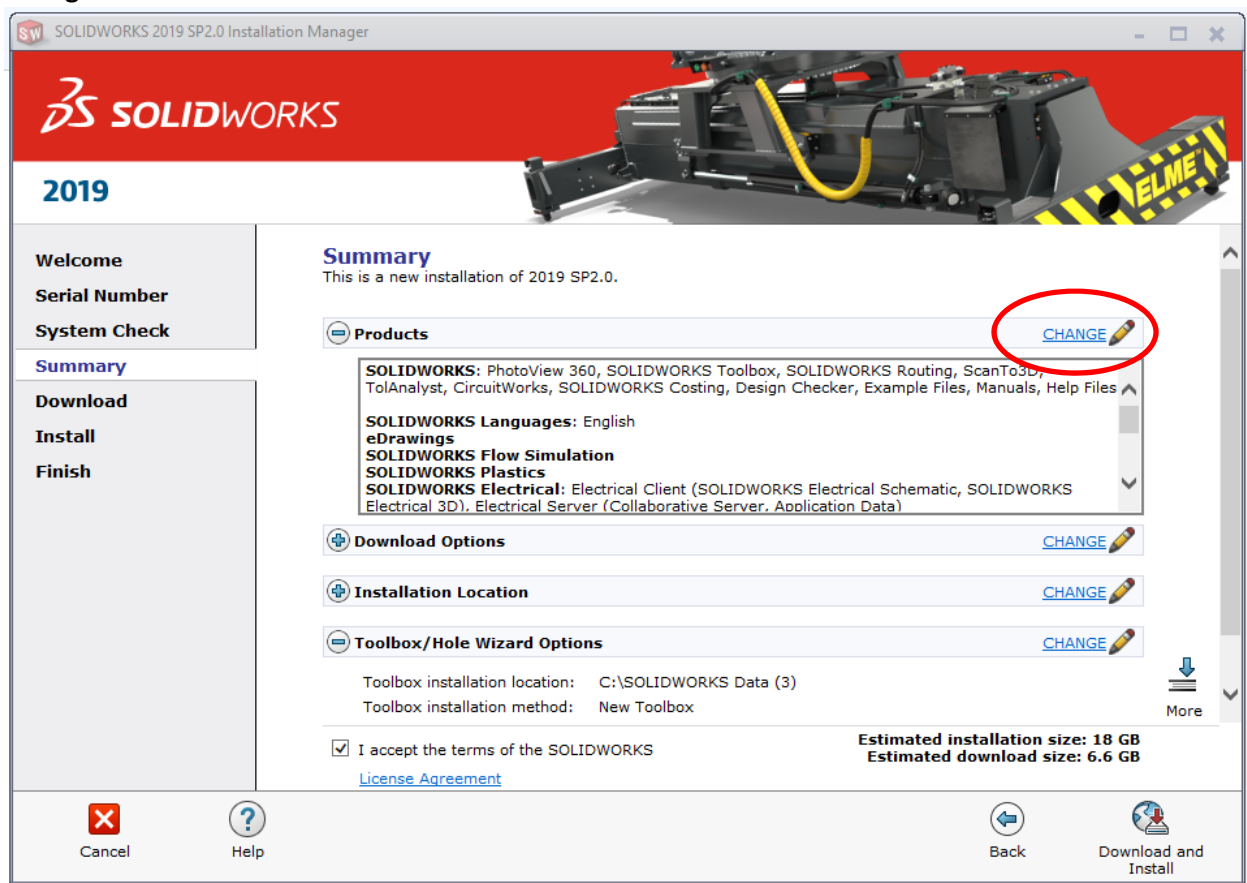

- 10. **Uncheck Plastics and Electrical**. No one has needed them to date. Then click **Back to Summary**
- 11. **Check the box to accept the terms** and click **Download and Install**

**12. Wait – the download and install could take an hour or longer.** 

- 13. Click **Finish** on the Installation is Complete screen.
- 14. You may see a What's New PDF. You can close it and click the Solidworks 2019 icon on the desktop to get started.